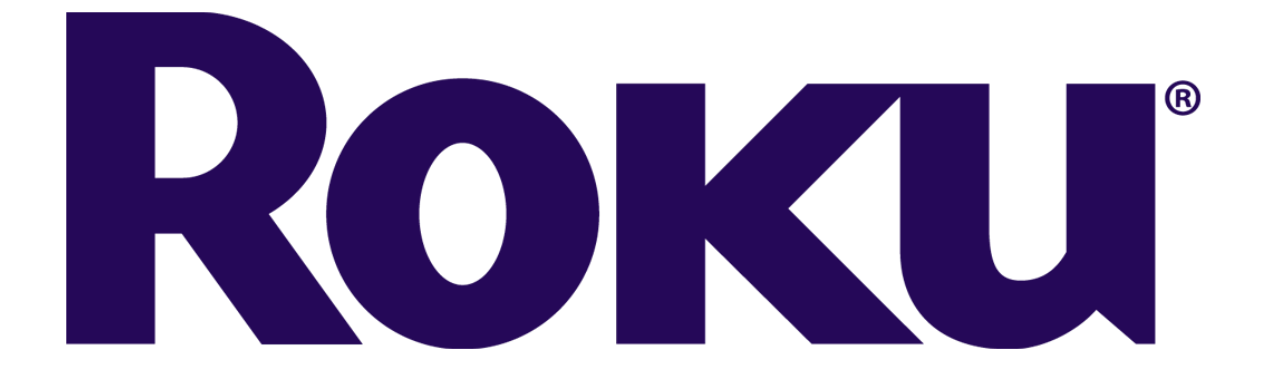

#### **Setup ROKU TV | URL Roku.Com.Link | Roku Activation Code | Roku Channels**

#### **[www.rokucomlink.net](http://www.rokucomlink.net/)**

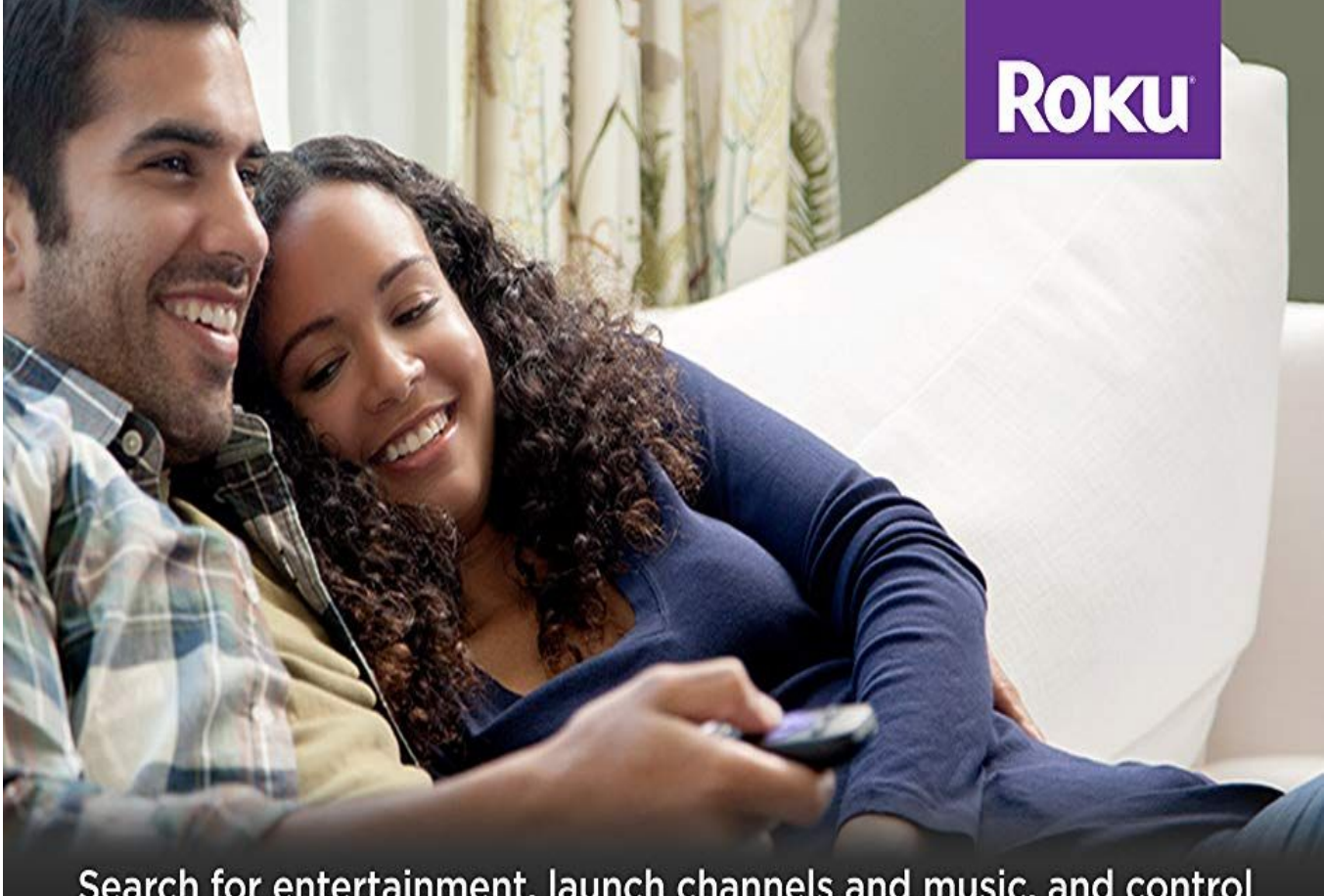

Search for entertainment, launch channels and music, and control your streaming even easier with our new Roku Voice Remote.

**[www.rokucomlink.net](https://www.rokucomlink.net/)**

Roku is a powerful media streaming device that provides endless opportunities for watching movies and TV shows. It is a perfect cord cutter at an affordable price range. Millions of clients already use Roku as their prime streaming device. If you buy a new ROKU Streaming Device & ROKU TV. You might need help getting started.

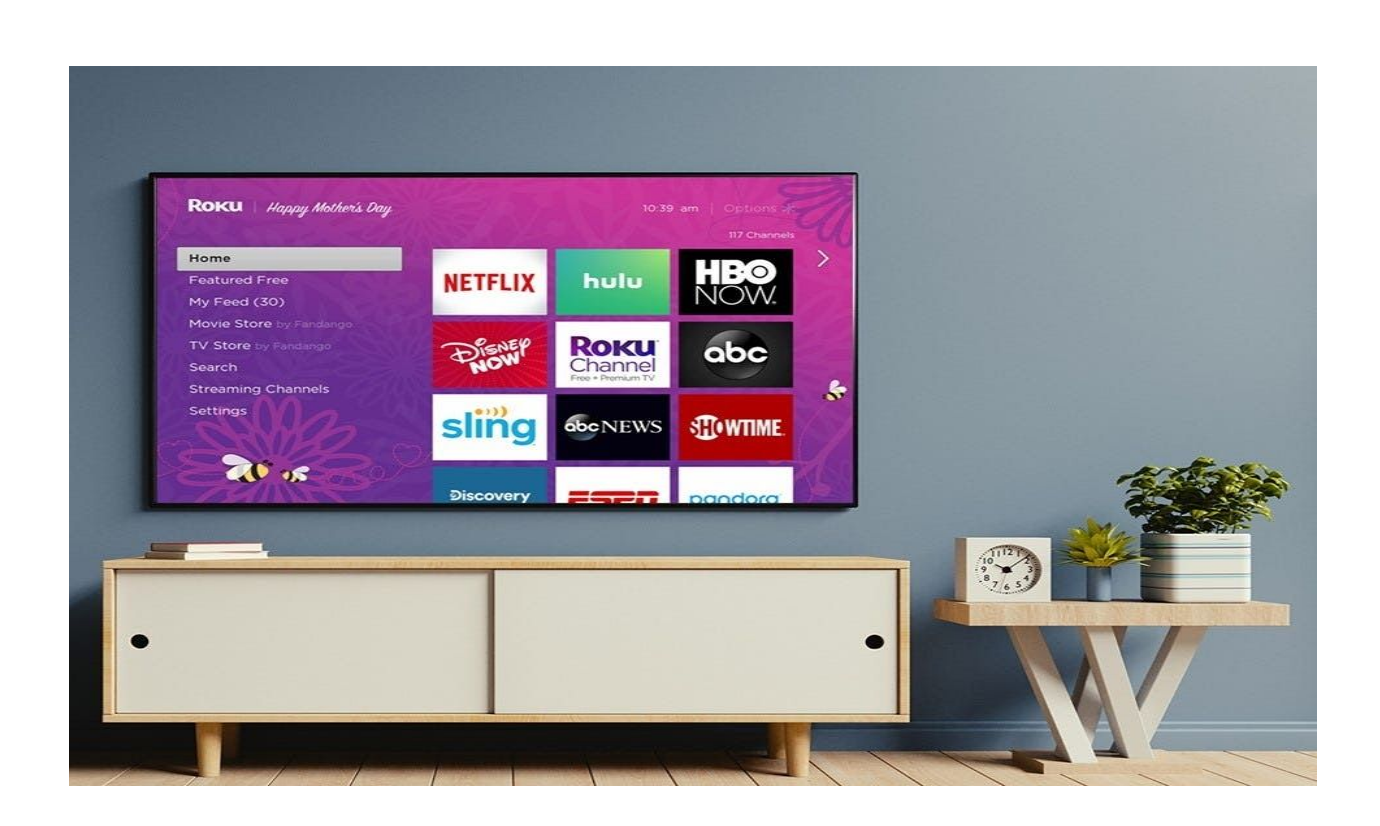

## **What Is ROKU?**

ROKU is one of the most popular companies manufacturing non-smart TV streaming sticks and boxes. It's running on Roku OS and developers are quite successful, with new features releasing frequent updates. Roku lets you watch free and paid video content over the Internet on your TV. So, if you don't have any idea to Setup ROKU for the first time, you need help! So, without wasting much of time. Follow some easy guidelines…….

## **How to Setup Roku for the first time?**

## **1. Plug-in Roku into HDMI Port**

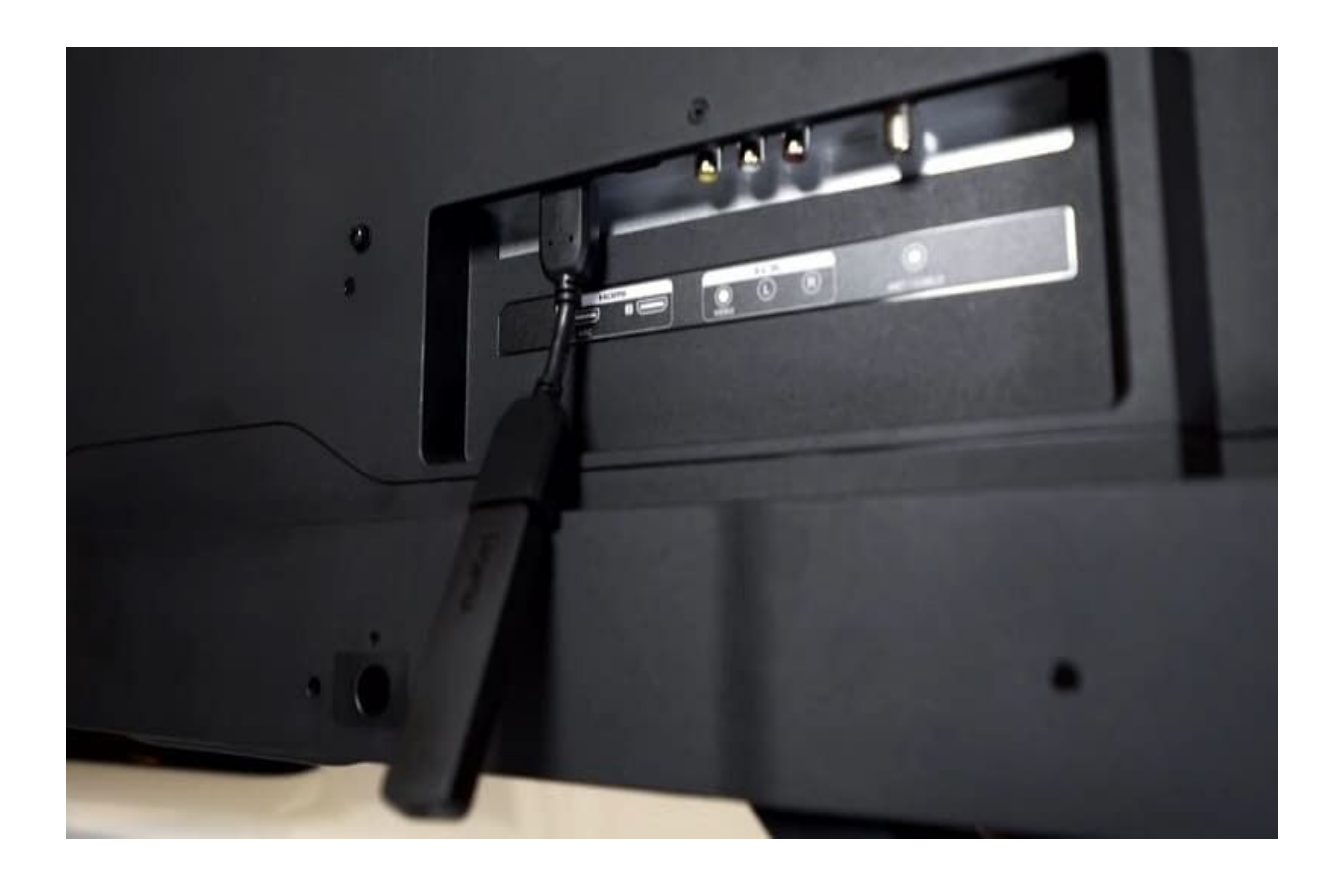

Connect Roku into the HDMI port and connect to a power source with the power cable. If Roku Stick is less space to insert use the HDMI extender as shown below.

### **2. Insert Micro USB Cable**

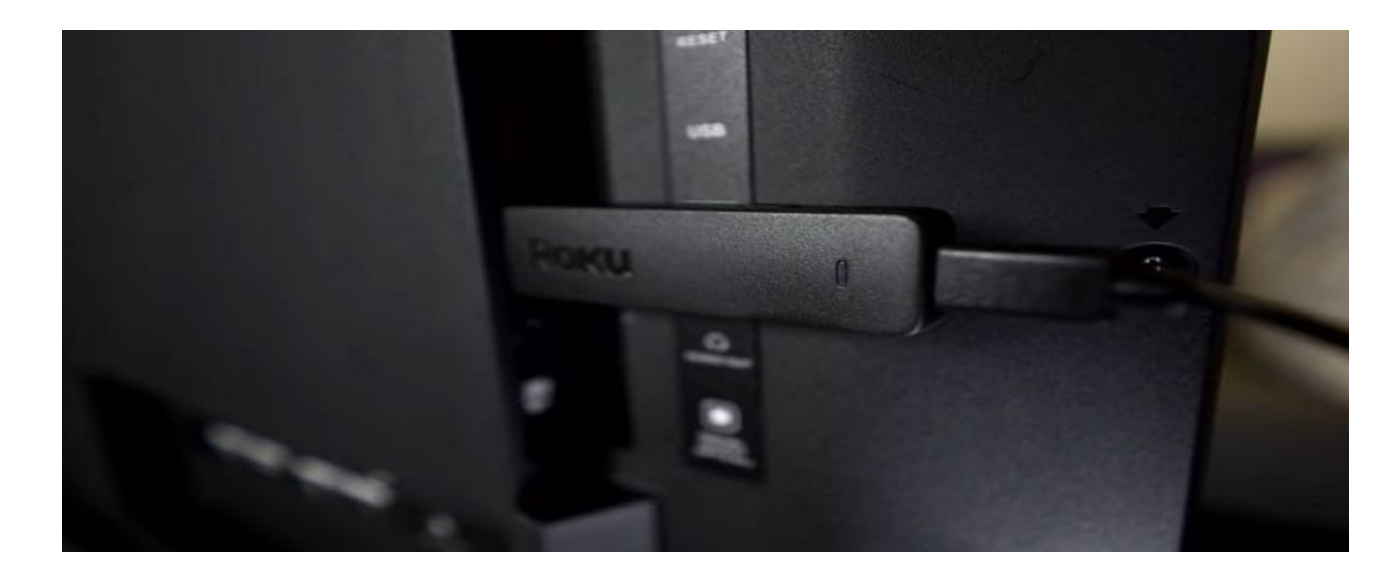

Roku requires a power source. Plug the micro USB cable into the port & attach it to a USB TV port or power adapter.

**3. Choose a language**

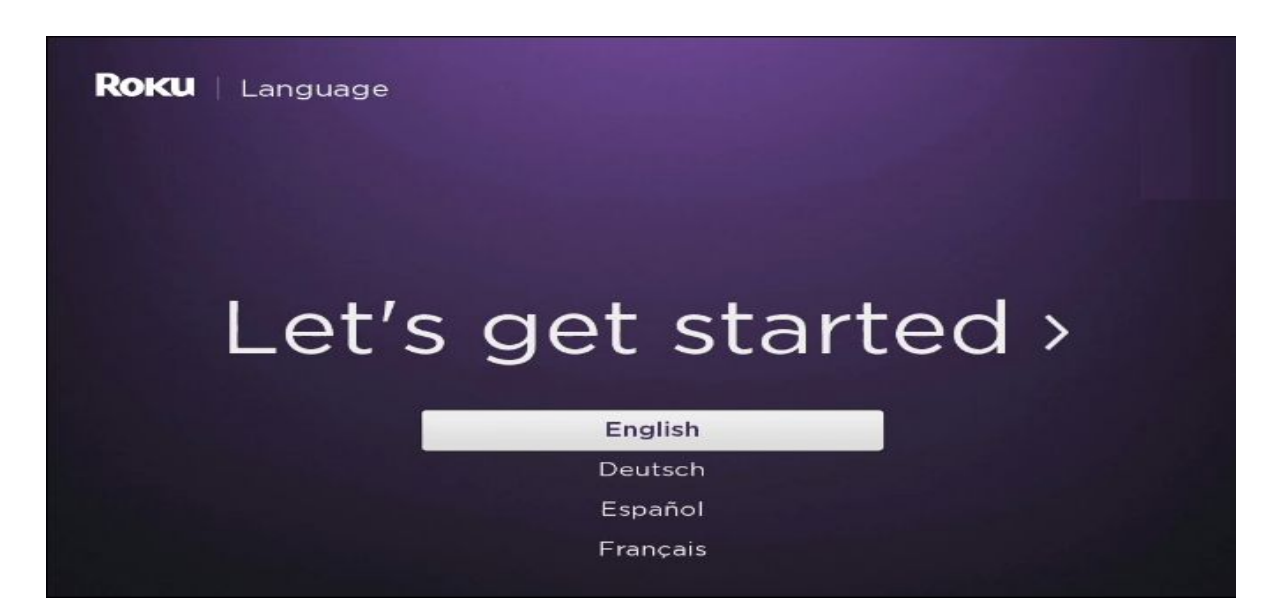

Let's get started setting up ROKU. Choose an appropriate language to proceed with the setup process.

## **4. Pair Roku Remote**

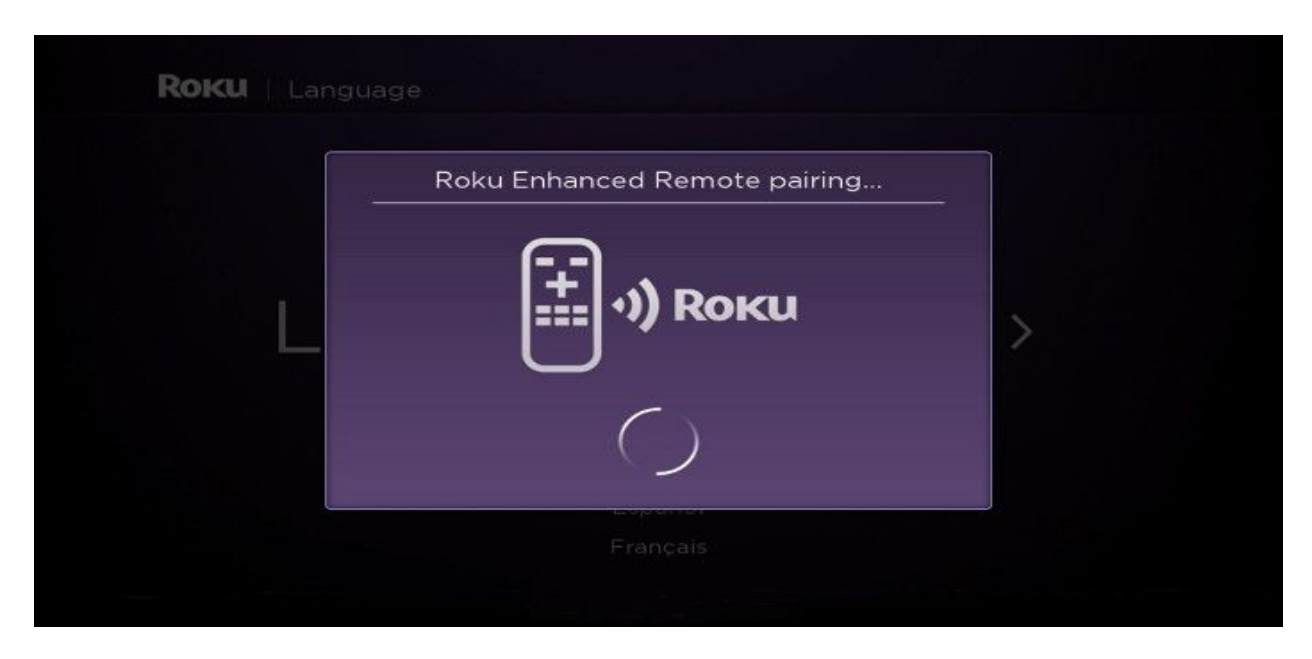

Insert the batteries into remote and it will detect Roku Remote automatically. If not, open the back where batteries are inserted and click to complete the process and hold the pair button.

## **5. Select a Wireless Network**

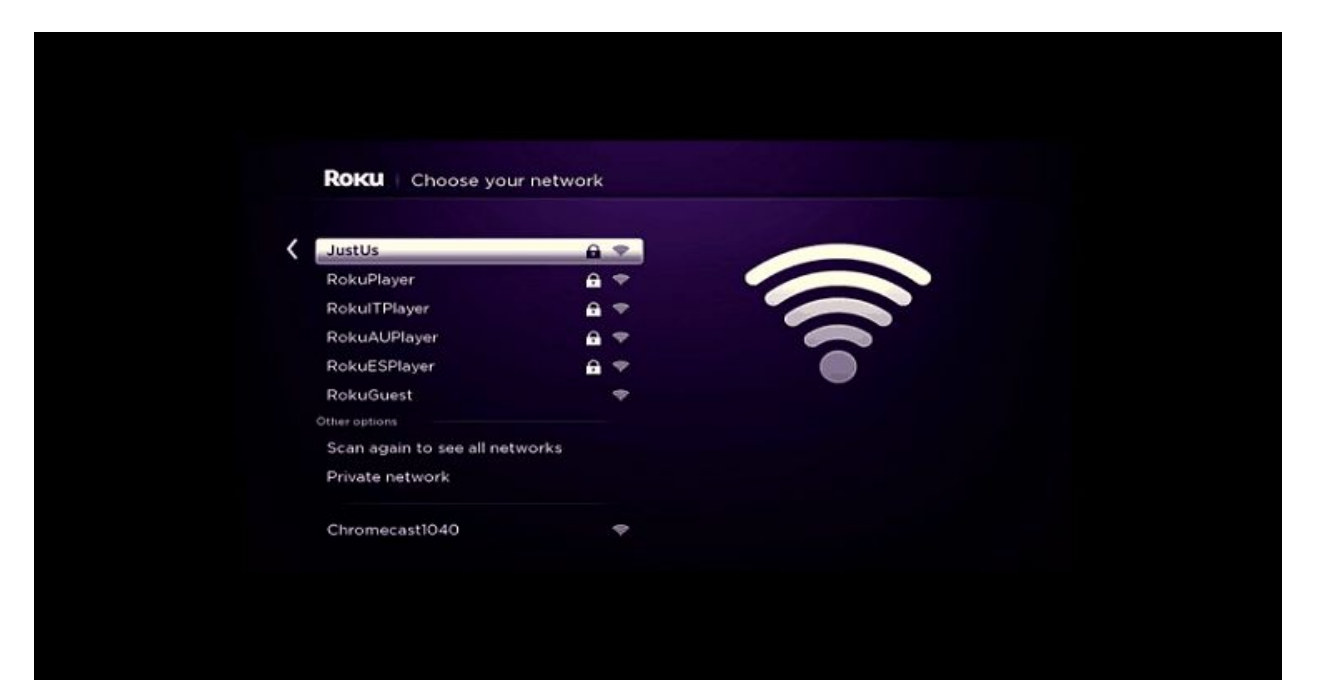

**6. Enter your network password and then click connect.**

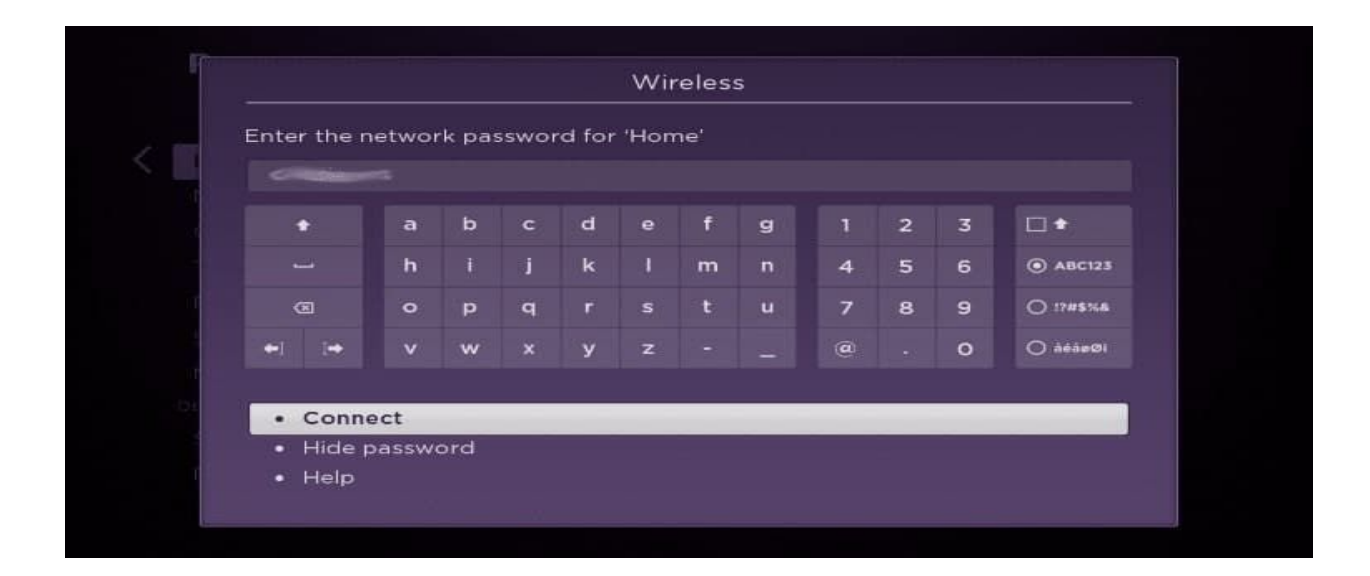

**7. Roku attaches to and scans access to the Internet. Stay once that process is finished.**

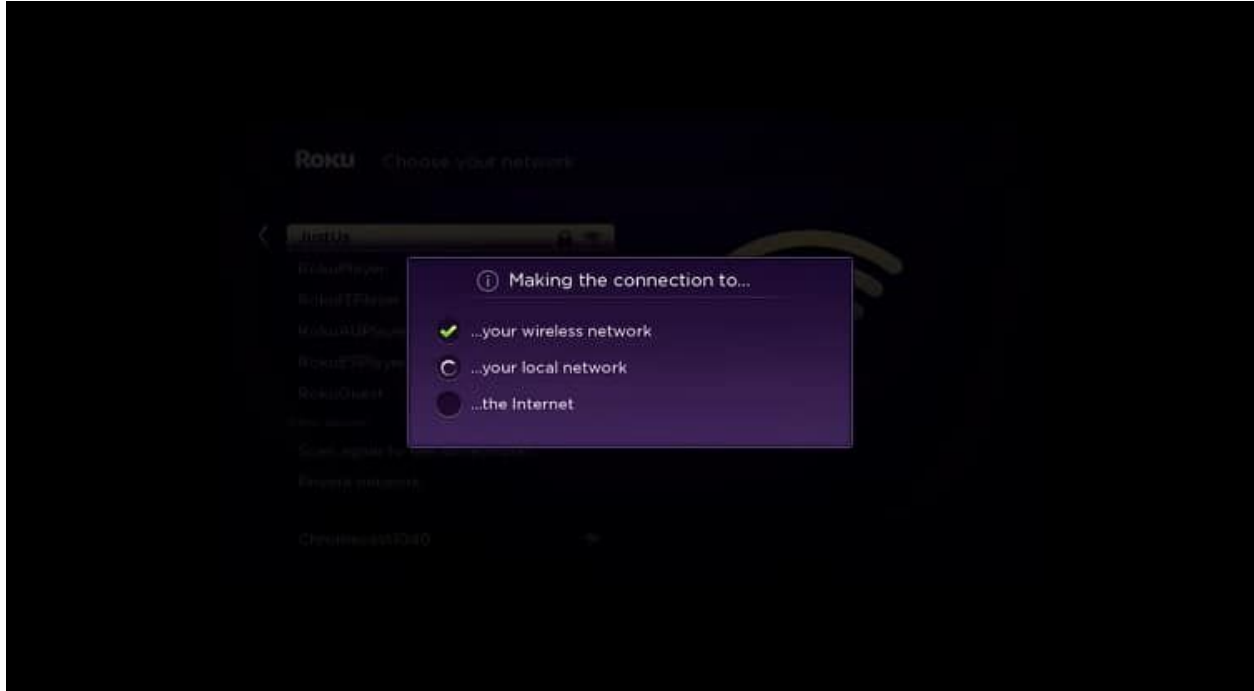

## **8. Update Software**

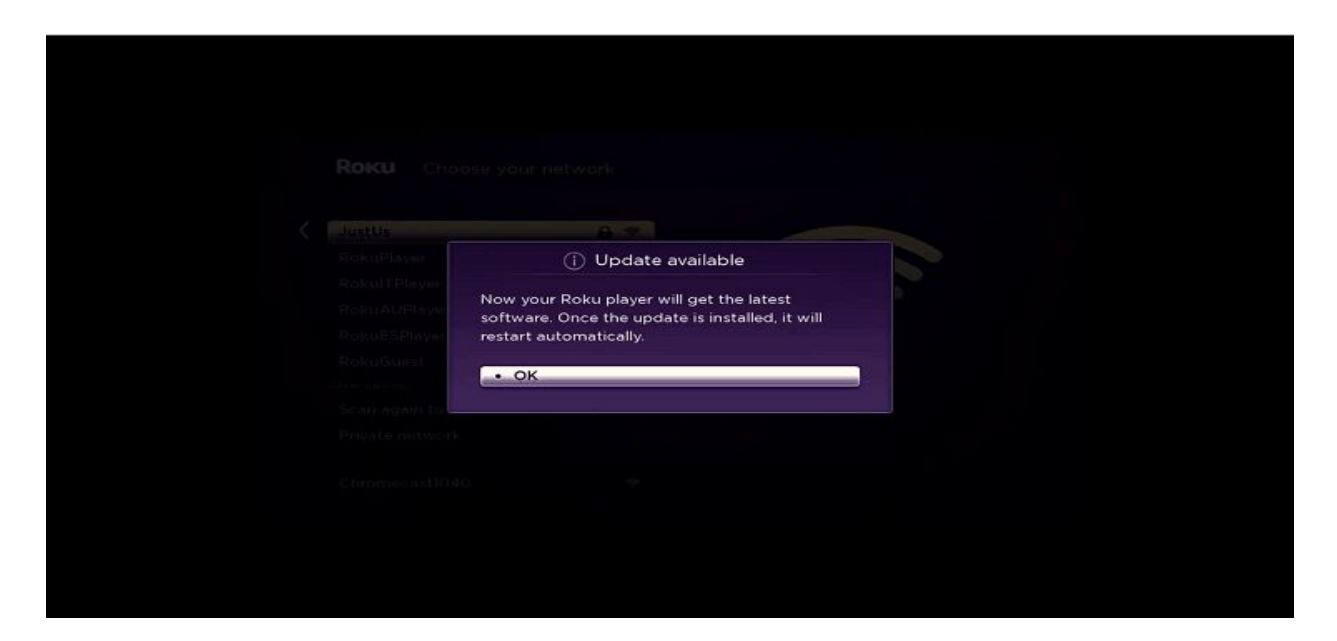

An update is available for Roku OS. Select "**OK**" to update it.

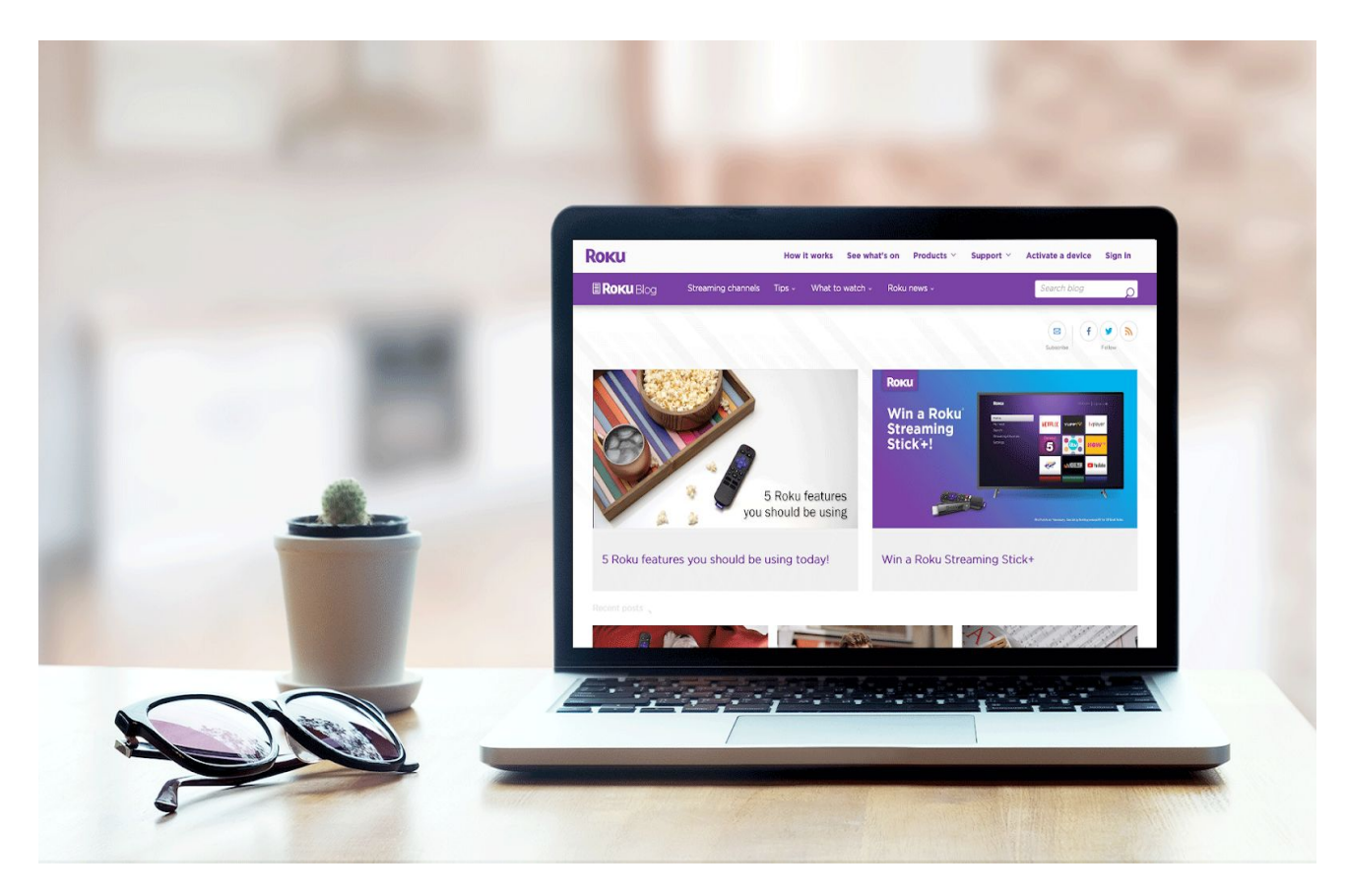

## **Easy Steps to Activate ROKU Device:**

To get Roku Channels and Apps the device needs Roku account authentication. Once the above steps are complete, an Roku activation code will appear on your television screen.

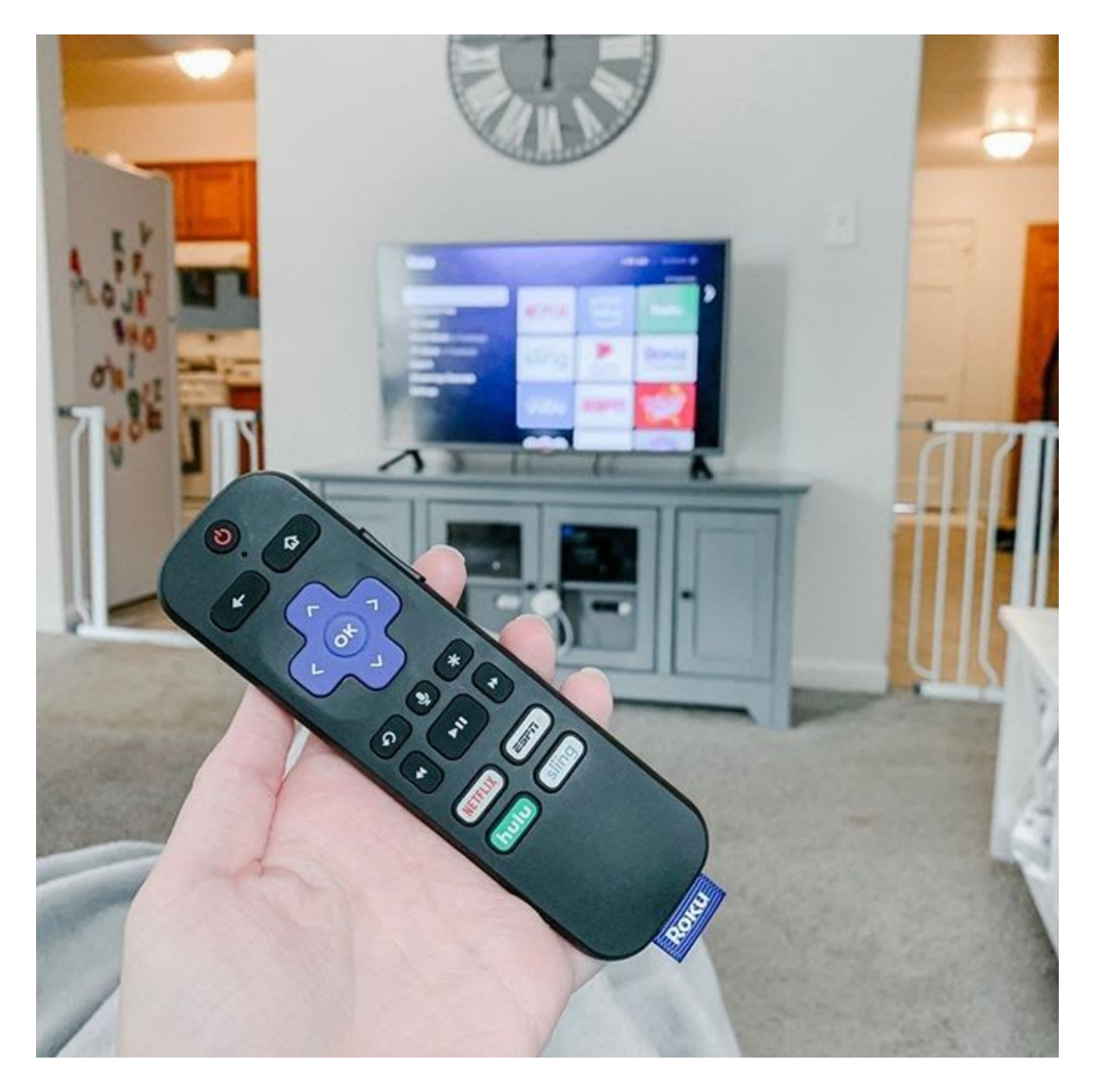

#### **1. Note Down Roku Activation Code**

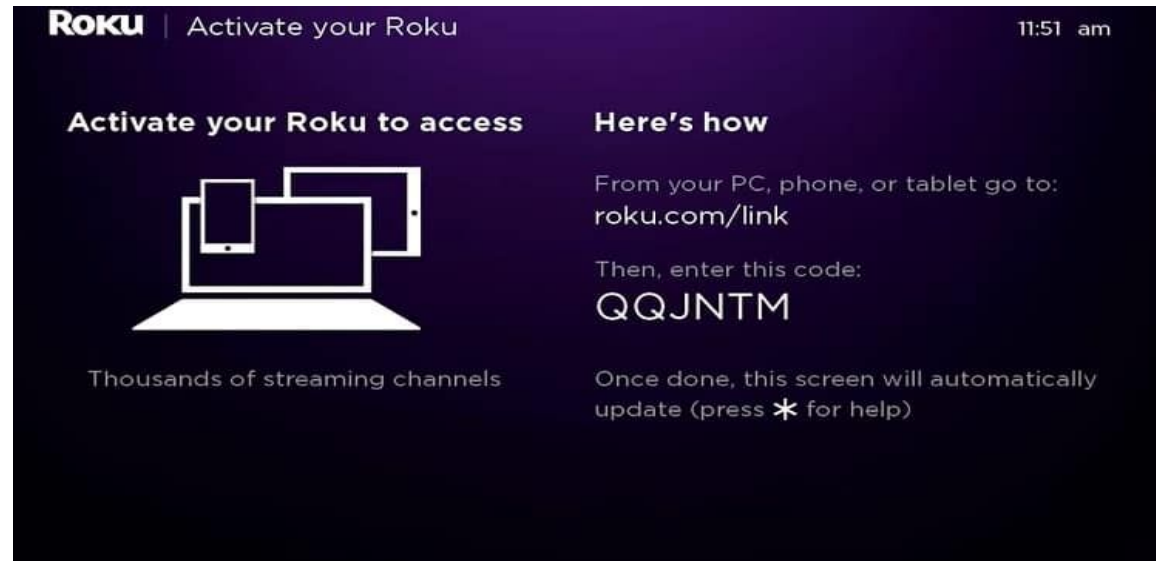

You need to activate ROKU here using Computer/Laptop/SmartPhone. Open a web browser on your computer and go to **[url roku.com/link](https://www.rokucomlink.net/)**.

**2. Enter the activation code from the Roku TV screen.**

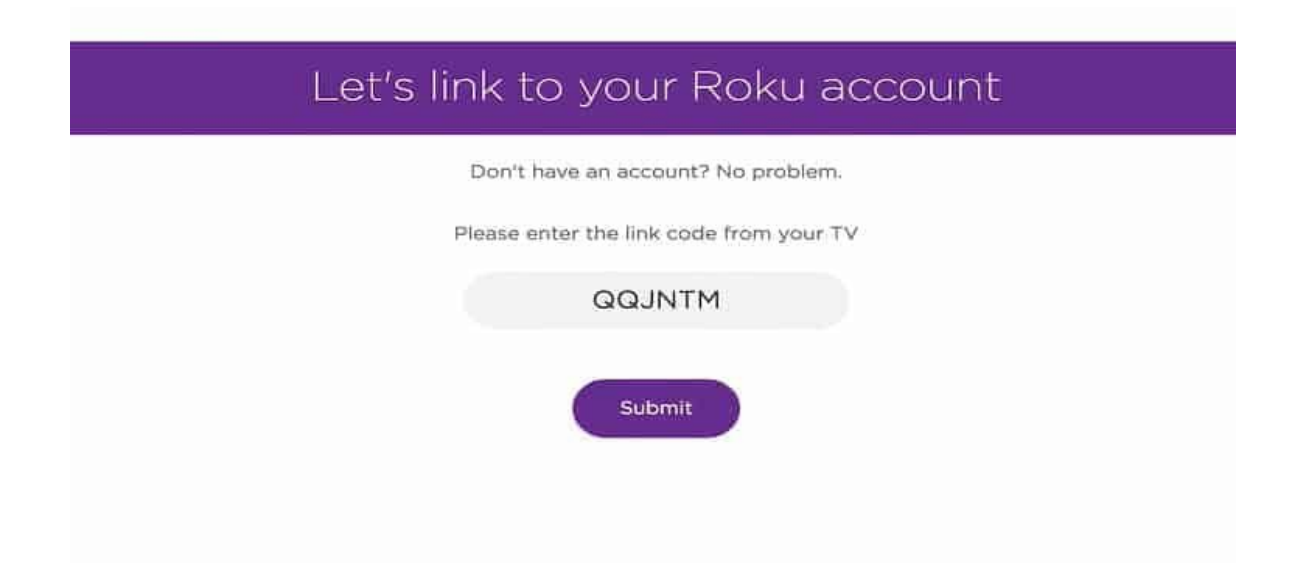

**3. Sign Up Roku Account:** If you already have a ROKU account, then you can sign-in. If you don't have a Roku account, then create a new Roku account first… Fill the all details like First Name, Last Name, E-mail id & Password. After that select "**Continue**" option.

#### **4. Choose PIN Preference**

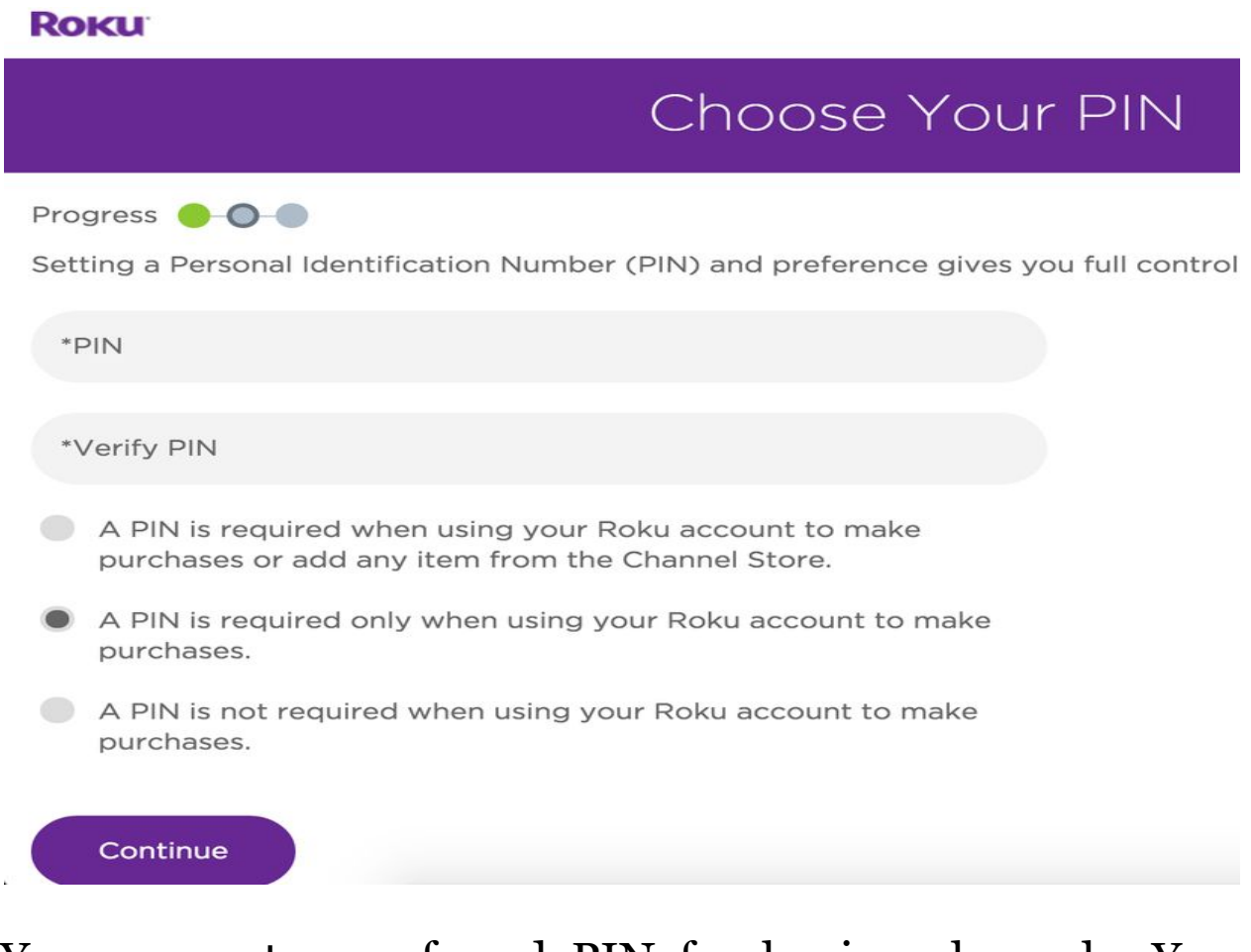

You may set a preferred PIN for buying channels. You don't want to type in a PIN while doing something, so you will be going to disable it.

## **5. Add Channels**

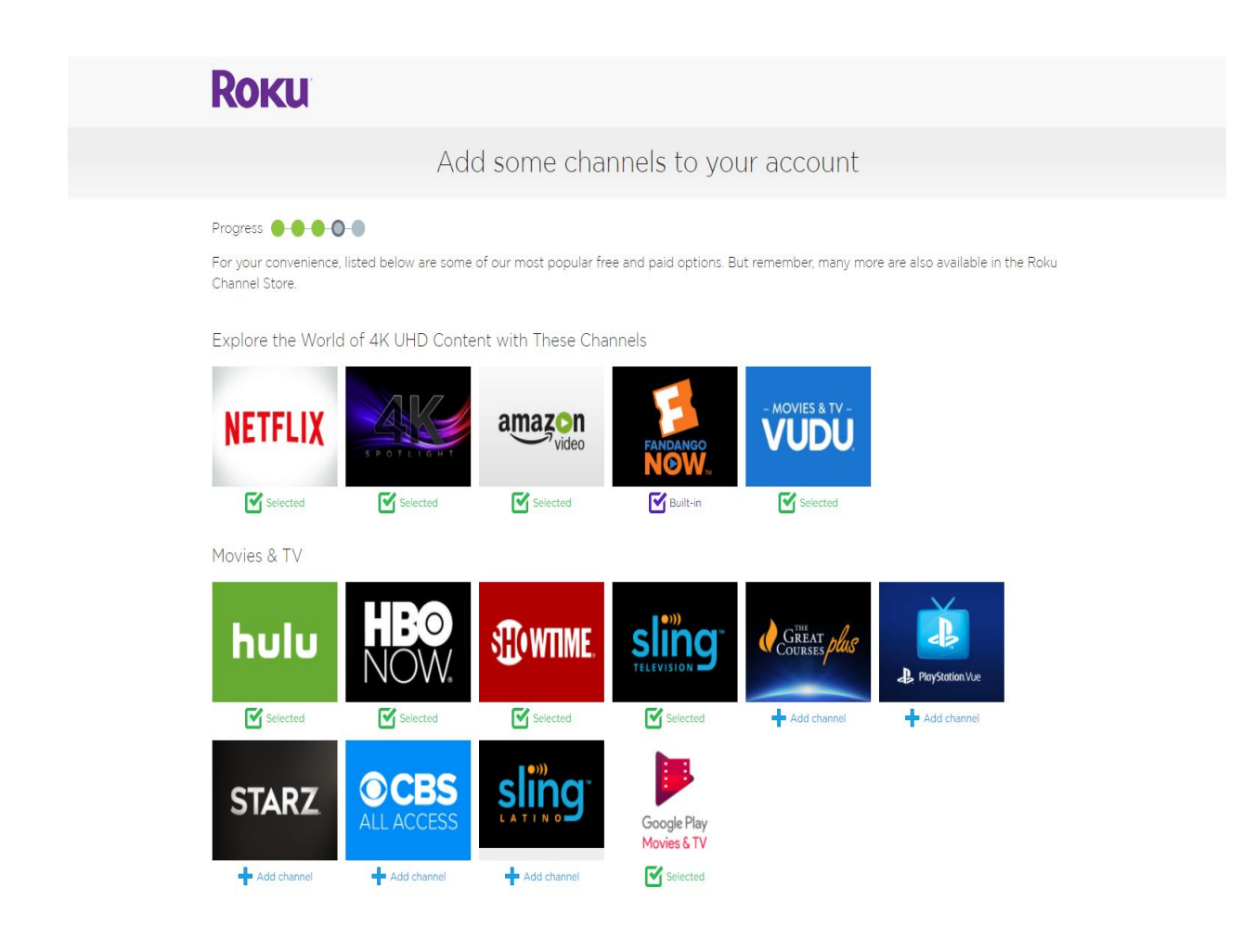

Now you can add ROKU channels to watch anything of your choosing. Click on the Continue button once connected, and all channels selected are auto synchronized with your Roku device.

Moreover, Follow a few on-screen guidelines and enjoy Roku streaming device's powerful features.

# **CONTACT US**

## **Call Now:**

# **+1-845-795-3510**

# **Visit**

**[www.rokucomlink.net](https://www.rokucomlink.net/)**